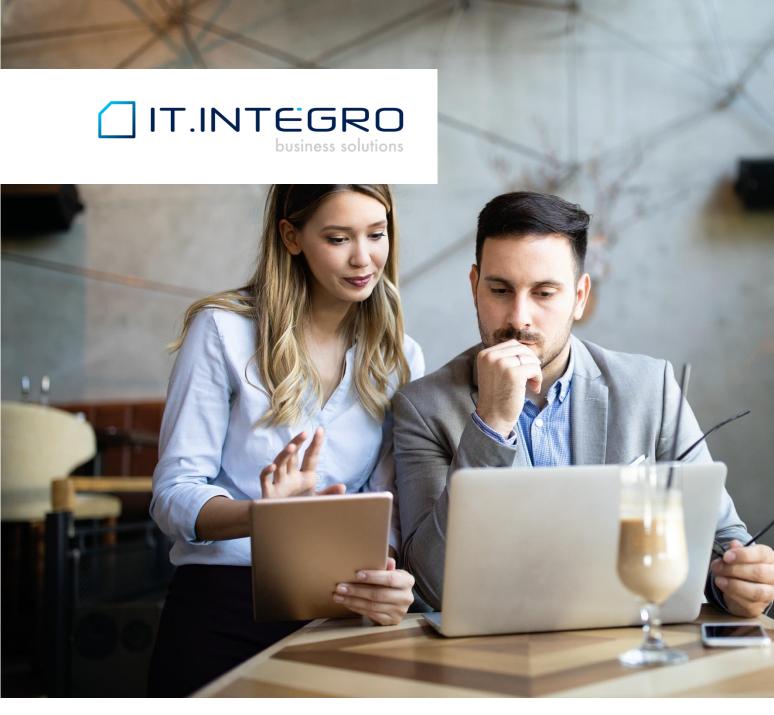

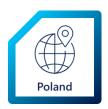

## Polish Language for Poland The Polish Language app for Dynamics 365 Business Central

Installation and Setup Guide

| How to | Register Polish Language for Poland | 3 |
|--------|-------------------------------------|---|
| How to | Switch to the Polish Language       | 7 |

# How to Register Polish Language for Poland

### Chapter 1: General Information

To start using the Polish Language for Poland application in Dynamics 365 Business Central, first you must install the application after contacting IT.integro or your partner, and then register the application.

This user guide describes how to:

- contact IT.integro to have the application installed by IT.integro or your partner,
- register the Polish Language for Poland application by sending a license request to IT.integro,
- synchronize the license data.

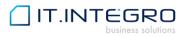

## **Chapter 2: Installation**

Polish Language for Poland is installed as an extension to the base Dynamics 365 Business Central application.

To install the application, contact IT.integro by filling the **Contact me** form available on the <u>Polish Language for</u> <u>Poland offer page on App Source</u>. To open your contact request form, choose the **Contact me** button on the offer page.

After you fill and submit the form, you will be contacted by IT.integro or your partner to proceed with the installation process. The installation process for Polish Language for Poland will be managed by IT.integro or your partner.

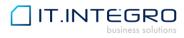

## **Chapter 3: Registration**

### 3.1. Step 1

After the installation process is finished, register the application, by choosing the **Register now** action on the notification bar in Dynamics 365 Business Central.

| mics 365 Business Central                                                                        |                                               | Q                                                  | Q        | Ø | ? |
|--------------------------------------------------------------------------------------------------|-----------------------------------------------|----------------------------------------------------|----------|---|---|
| CRONUS International Ltd. Sprzedaž – Zakup                                                       | o∨ Zapasy∨ Zaksięgowane dokumenty∨            | Ustawien                                           | ia i >   | = | = |
| Zamówienia sprzedaży Zapasy Nabywcy Dzienniki zapas                                              | ów Dzienniki sprzedaży Dzienniki wpłat        | Zlecenia prze                                      | sunięcia | 9 | 2 |
| $	imes$ Your application Polish Language for Poland is unregistered. $\label{eq:constraint}$ Reg | ister now Close                               |                                                    |          |   | ~ |
| Good afternoon!                                                                                  | + Faktura sprzedaży<br>+ Zamówienie sprzedaży | > Zadania<br>> Sprzedaż<br>> Raporty<br>> Historia |          |   |   |
| • •                                                                                              |                                               |                                                    |          |   |   |
| Działania                                                                                        |                                               |                                                    |          |   |   |

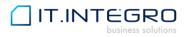

### 3.1. Step 2

In the next step, on the **Create License Request** wizard page, fill all the fields required. To complete your license request, choose the **Next** button.

| CREATE LICENSE | REGUEST | FOR POLISH I | ANGUAGE E | OR POLAND APP  |
|----------------|---------|--------------|-----------|----------------|
|                | ILCOLD! |              | LANGOAOLI | ON I OLAND ALL |

| ·發                                                                                                    |                            |  |  |  |
|----------------------------------------------------------------------------------------------------|----------------------------|--|--|--|
| CUSTOMER DETAILS<br>Provide your company details below. Include all the necessary information in an invoice. |                            |  |  |  |
| App Name                                                                                                    | Polish Language for Poland |  |  |  |
| App Version                                                                                                  | 2.0.0.163                  |  |  |  |
| Registered User No.                                                                                          | 1                          |  |  |  |
| Name                                                                                                    | CRONUS International Ltd.  |  |  |  |
| Address                                                                                                    | Polna 8                    |  |  |  |
| Address 2                                                                                                    |                            |  |  |  |
| Post Code                                                                                                    | 00-222                     |  |  |  |
| City                                                                                                    | Warszawa                   |  |  |  |
| Country                                                                                                    | PL                         |  |  |  |
| Phone No.                                                                                                    | 022333-333                 |  |  |  |
| VAT Registration No.                                                                                         | PL777777777                |  |  |  |
| Contact Name                                                                                                 | Adam Matteson              |  |  |  |
| E-mail *                                                                                                    | am@firmatest.pl            |  |  |  |

Back Next Finish

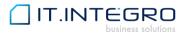

#### 3.1. Step 3

The licence request message is ready to be sent to IT.integro's request system. Choose the **Next** button. Microsoft Dynamics Business Central 365 will establish a connection and send the license request notification to IT.integro.

| CREATE LICENSE REQUEST FOR POLISH L                        | ANGUAGE FOR POLAND APP | ∠ ×    |
|------------------------------------------------------------|------------------------|--------|
| <b>نې</b>                                                  |                        |        |
| SEND REQUEST<br>Click on next to send request notification | to IT Integro.         |        |
|                                                            | ß                      |        |
|                                                            | Back Next              | Finish |

#### **3.2.** Step 4

If the license request is sent successfully, the wizard will display an appropriate message. Choose the **Finish** button to finish the process.

| CREATE LICENSE REQUEST FOR POLISH FUNCTIONALITY - STARTER PACK |       |    |
|----------------------------------------------------------------|-------|----|
| $\checkmark$                                                   |       |    |
| ALL DONE<br>Thank you for choosing the application             |       |    |
| Back Next                                                      | Finis | sh |

For more information, please contact IT.integro at <a href="mailto:mdvapp@it.integro.pl">mdvapp@it.integro.pl</a>.pl or your partner.

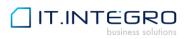

# How to Switch to the Polish Language

To switch your Dynamics 365 Business Central instance into the Polish Language

- 1. After you log in as a user, click on the setup icon in the right corner
- 2. Then select My Settings in the Settings menu.
- 3. In the Language field, click the AssistEdit icon, choose the Polish language and click the OK button.
- 4. Now, you can view Dynamics 365 Business Central in Polish.

| EDIT - MY SETTINGS                              |                                      | 2 |
|-------------------------------------------------|--------------------------------------|---|
| Role                                            | Business Manager                     |   |
| Company                                         | CRONUS International Ltd.            |   |
| Work Date · · · · · · · · · · · · · · · · · · · | 27.01.2022                           |   |
| REGION & LANGUAGE                               |                                      |   |
| Region · · · · · · · · · · · · · · · · · · ·    | Polish (Poland)                      |   |
| Language · · · · · · · · · · · · ·              | Polish (Poland)                      |   |
| Time Zone · · · · · · · · · · · · · · · · · · · | (UTC+01:00) Amsterdam, Berlin, Bern, |   |
| Notifications                                   | Change when I receive notifications. |   |

Your last sign in was on 30.07.20 17:54.

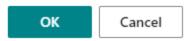

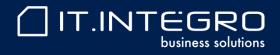

www.IT.integro.pl